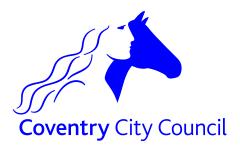

Systems Management, ICT Strategy, Systems and Development, 42 New Union Street Coventry CV1 2HN

> Copyright © 2015 Coventry City Council. All Rights Reserved

# USING PURCHASING CARDS WITH THE SIMS SYSTEM

#### INTRODUCTION

Following a recent upgrade of SIMS FMS, the procedure for recording Purchasing Card Transactions has changed.

This document details how to set up the system and the process to follow.

### SETUP

1. Select **Tools | General Ledger Setup | tab 5: Ledger Codes** and locate the appropriate bank ledger code – edit the ledger code.

| Ledger Code Definition |                                            |
|------------------------|--------------------------------------------|
| Ledger Type            | Bank Account                               |
| Code                   | ВК01                                       |
| Description            | Bank Account                               |
| Ledger Group           | Bank & Petty Cash                          |
| Account Name           | Bank Account                               |
| Sort Code              | 40-32-16                                   |
| Account Number         | 01177112                                   |
| Account Code           | 0                                          |
| BACS User Number       | 838080                                     |
| BACS Bureau Number     |                                            |
| BACS File Extension    | User Defined                               |
| BACS File Type         | BACS3 BACS Standard 18 - Header HDR2F02000 |
| Debit Card Details     | Card Number Card Holder Expiry Date Active |
|                        |                                            |
| Save                   | Cancel Help                                |

2. By **Debit Card Details**, click the green + plus sign to add a card.

| Debit Card Maintenance | 2                  | 23          |
|------------------------|--------------------|-------------|
| Debit Card Number      | 1000X-3000X-3000X- |             |
| Expiry Date            | Month Year         | •           |
| ок                     |                    | Cancel Help |

 Enter the last four digits of the Purchasing Card Number along with the Purchasing Card Holder and Expiry Date. Ensure it is marked as active by placing a tick in the Debit Card Active check box.

| ebit Card Maintenance |                        |
|-----------------------|------------------------|
| Debit Card Number     | xxxx-xxxx-xxxx- 1234   |
| Debit Card Holder     | Mr Blacker             |
| Expiry Date           | Month 08 🔻 Year 2018 🗨 |
| Debit Card Active     | 2                      |
| ок                    | Cancel Help            |

- 4. Click **OK** to save the details. Click **Save** to exit this screen.
- 5. Repeat this for all cards.

## PROCESS

- 1. Card Holder to make the purchase and ensure a receipt is obtained.
- 2. Card Holder to complete the Purchasing Card Transaction Log, ensuring that all paperwork and Vat receipts are attached.
- 3. Transaction Log to be Authorised by Supervisor.
- 4. As the card is used, raise an FMS6 order for the Supplier Barclaycard from the transaction log to commit the budget. DO NOT authorise it.
- 5. When the statement is received from Barclaycard, check that the line details match the commitment order and the transaction log. Authorise and print the order. NB Any lines that are on the order but not on the Barclaycard statement should be deleted and added to a new order.
- 6. Add a delivery for the authorised order.
- 7. Process a Debit Card Payment as per the instruction below 'To Record a Debit Card Payment on the System'.
- Print the Report Reports | Accounts Payable | payments | Debit Card Payments Report
- 9. The transaction will show on the Bank Reconciliation screen to reconcile the bank statement against.
- 10. Start a new unauthorised order for next month's transactions.
- 11. Do this for each Card held

## TO RECORD A DEBIT CARD PAYMENT ON THE SYSTEM

- 1. Select Focus | Accounts Payable | Invoice/Credit Note. Locate a Fully Authorised invoice (or enter a new invoice). Double-click to confirm this is the invoice you wish to record a debit card payment against.
- 2. Click the **Pay by Direct Payment** button on the upper right-hand side

A **Debit Card Payment** window will appear, check the **Paid from Card No** field and choose alternative if necessary using the Source browser. This will update the **Paid By** field.

| D | ebit Card Payment           | X                   |
|---|-----------------------------|---------------------|
|   | VAT Amount                  | 12.60               |
|   | Invoice Total including VAT | 75.60               |
|   | Paid From Card No           | XXXX-XXXX-XXXX-1234 |
|   | Expiry Date                 | 08/2018             |
|   | Paid By                     | Mr Blacker          |
|   | Pay                         | Cancel Help         |

3. When the correct card is shown, click the **Pay** button. The invoice status will change to **Paid**.

The journal created can be reviewed under Focus | General Ledger | Journal Review.

| Period    | 5  | -           | Date        | 27/10/2014    |            | Debit       |        | Credit |        | 75.6  |
|-----------|----|-------------|-------------|---------------|------------|-------------|--------|--------|--------|-------|
| Туре      | AF |             | User        | SYS           |            | ournal No.  | 080624 |        |        |       |
| Narrative | Pa | yment by D  | ebit Card r | no. 1234 by N | Ir Blacker |             |        |        |        |       |
| Led. Code | Fd | Ledger Des  | scription   |               | Cost Code  | Cost Centre | •      | Debit  | Credit |       |
| BK01      |    | Bank Acco   | unt         |               |            |             |        |        |        | 75.60 |
| CRED      |    | Creditor Co | ontrol      |               |            |             |        | 75.60  |        |       |
|           |    |             |             |               |            |             |        |        |        |       |
|           |    |             |             |               |            |             |        |        |        |       |
|           |    |             |             |               |            |             |        |        |        |       |
|           |    |             |             |               |            |             |        |        |        |       |
|           |    |             |             |               |            |             |        |        |        |       |
|           |    |             |             |               |            |             |        |        |        |       |

To reverse a direct payment entered in error, locate the invoice and click the **Direct Payment Reversal** button on the upper right hand side.